## **How to Apply for Graduation**

- Sign into your MySCC account.
- Click the Self-Service icon, shown below.

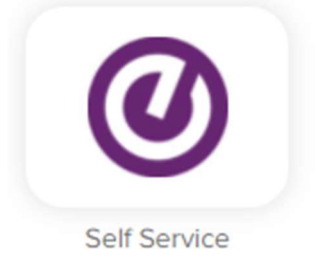

Find the "Graduation Overview" section on your homepage or under the graduation cap on the left-hand menu.

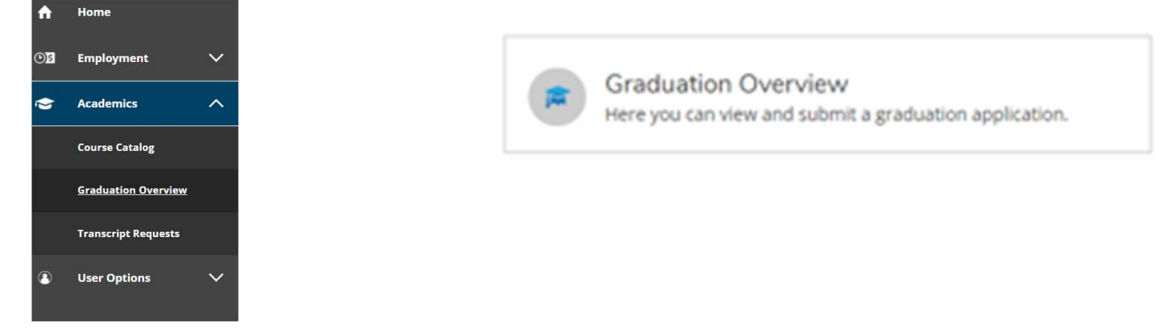

- $\circ$  This should open a "Graduation Application" page with all of your active programs listed.
- o Under "Application Status" should be an Apply button.
- o Click to create a graduation application for that program.
- o The application will look like the screenshot below.

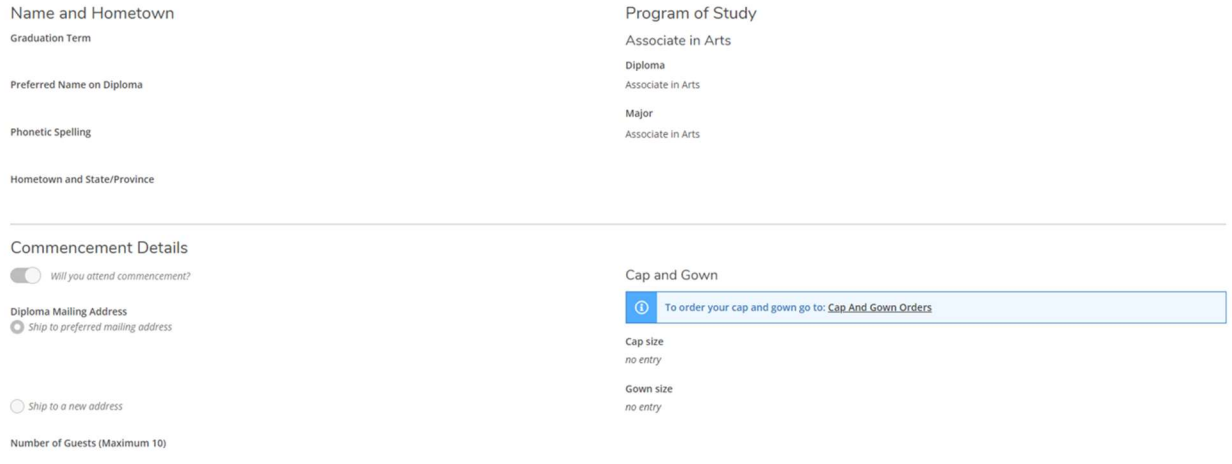

- Once submitted, your application will be reviewed by the Registrar's Office for program completion.
	- o Changes cannot be made to applications once submitted. For any updates to your application, contact the Registrar's Office directly.